## **How To Remove Contract Position**

Here are the steps on how to remove Contract Positions:

- 1. From the **Contract Management > Maintenance** menu, select **Contract Positions.**
- 2. Select **Contract Positions** you want to delete. You can select multiple Terms.

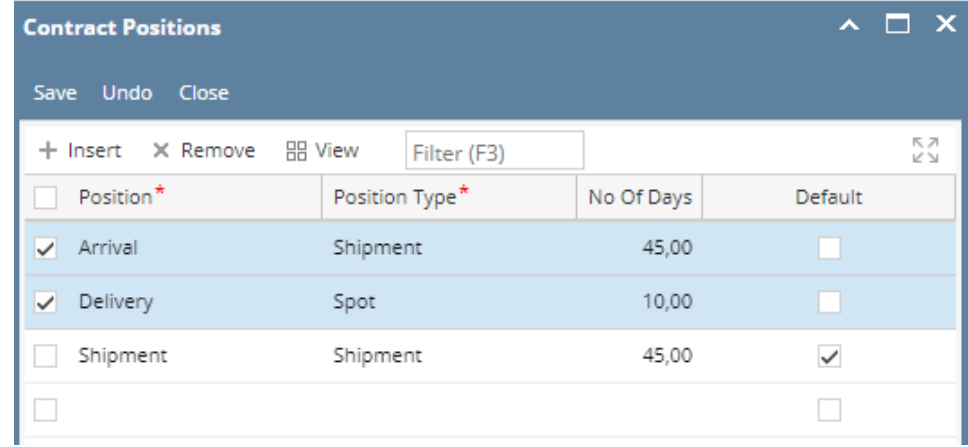

- 3. Click on **Remove** button.
- 4. A warning message will prompt telling that you are about to delete the selected record. Click **Yes** to continue.  $\square$   $\times$

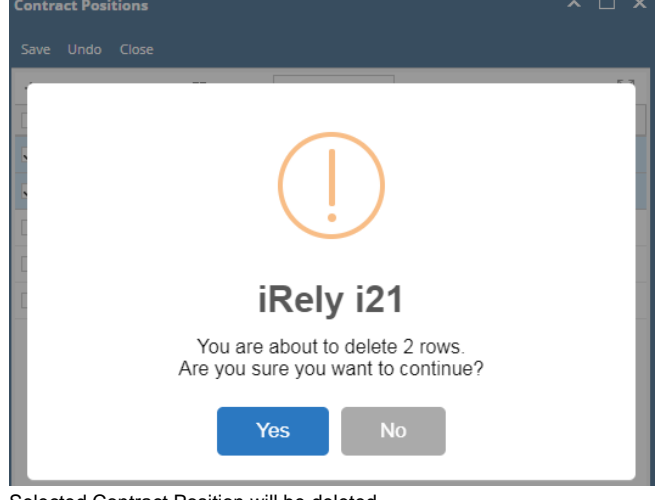

5. Selected Contract Position will be deleted.